# **Acer India Pvt Ltd.**

# **Tablet PC user Manual**

## **Contents**

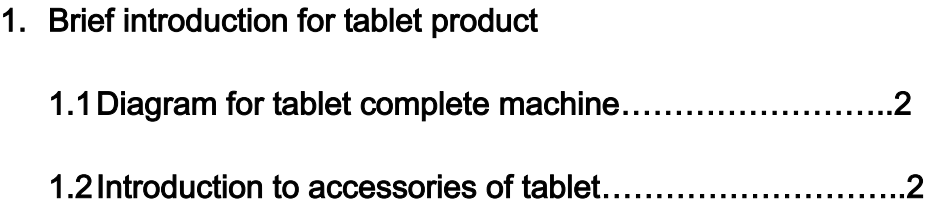

### 2. Quick start

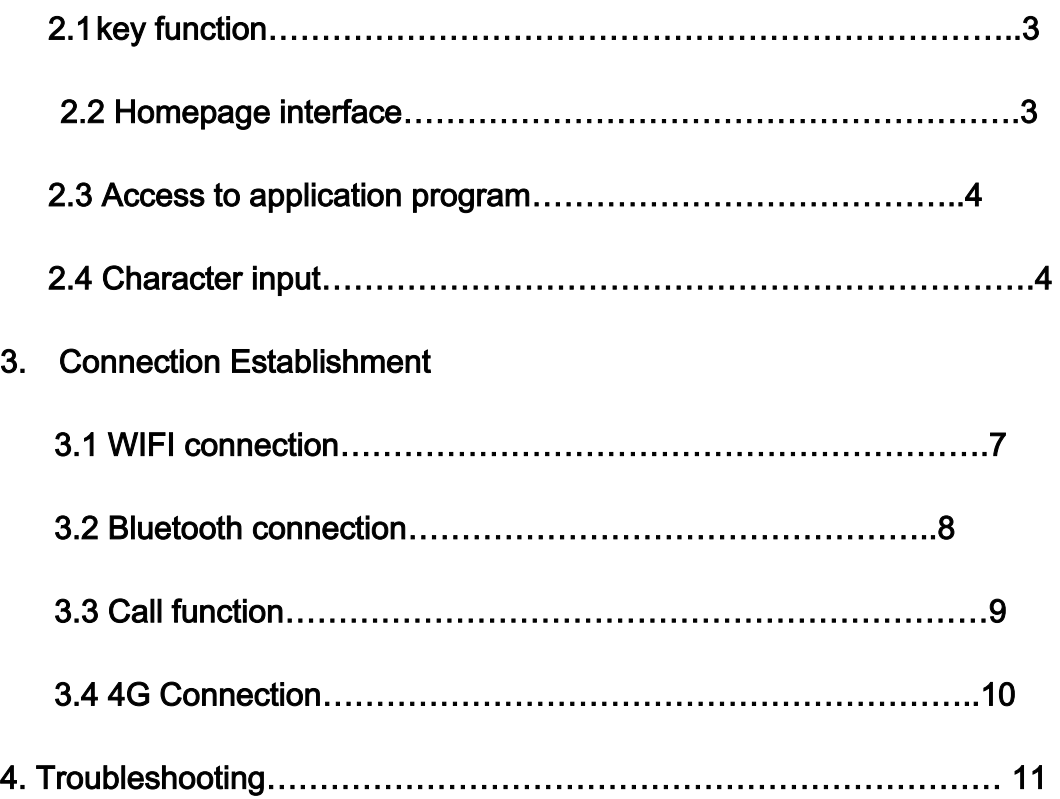

- 1. Brief introduction for tablet product
	- 1.1Diagram for tablet complete machine

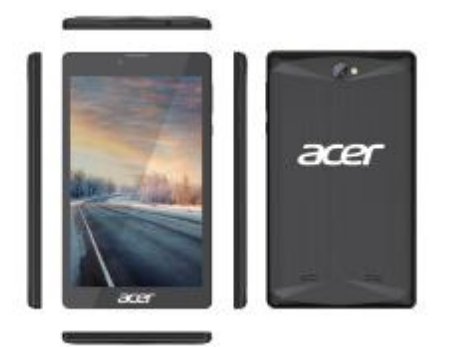

1.2Introduction to accessories of tablet

### Packing list

The following articles are included in your packing box of tablet

.Complete machine of tablet

.Power adaptor

.USB connecting cable

.User manual

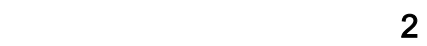

#### Quick start

## 1.3Key function

## Description for key function

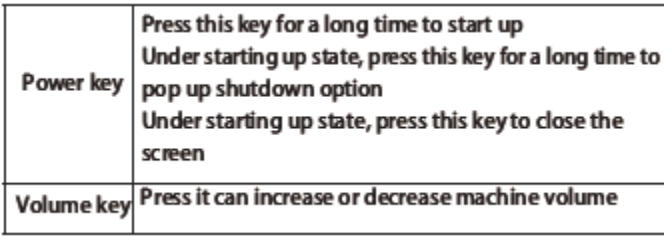

### 1.4Homepage interface

All application programs on the machine will be displayed in the main

menu screen.

You may use application program shortcut and user-de ned model to

set wallpaper of Your homepage interface.

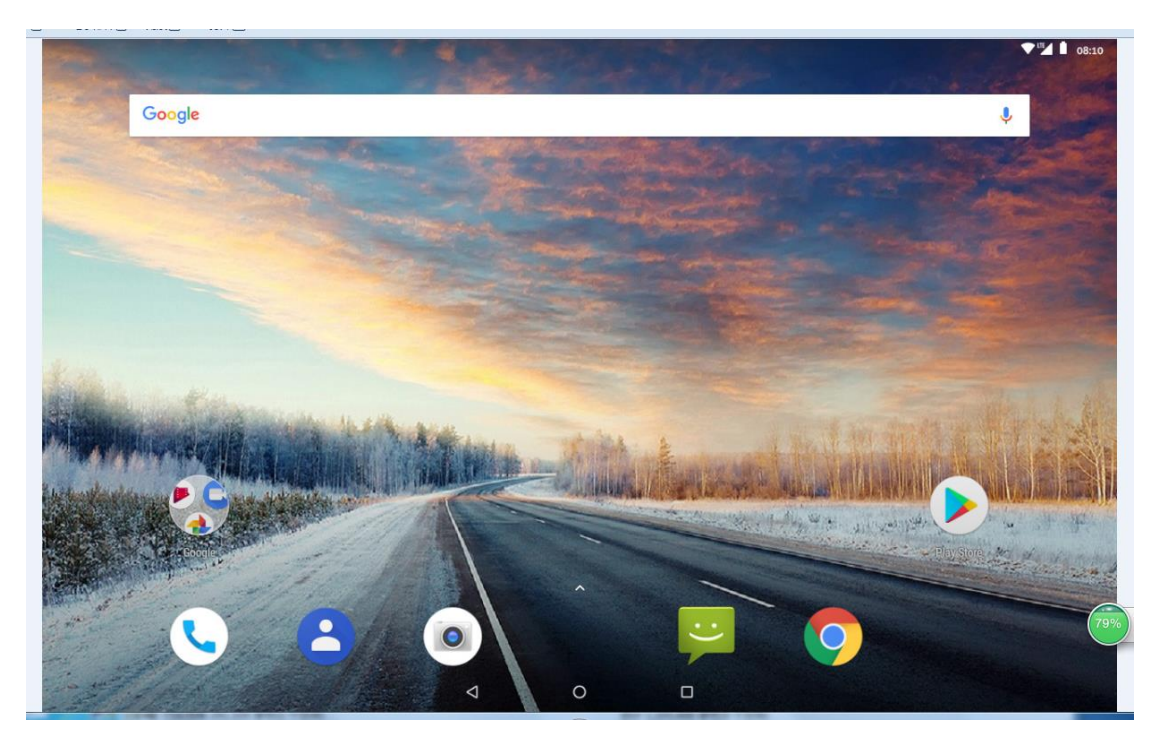

#### Access to application program

How to visit application program of tablet.

- 1. Please click application program menu ,As shown in FIGURE 2-2.
- 2. Select the application program you want to visit.
- 3. If you want to exit the program interface ,press the return key to the last interface ,or press the homepage key to return homepage interface directly.

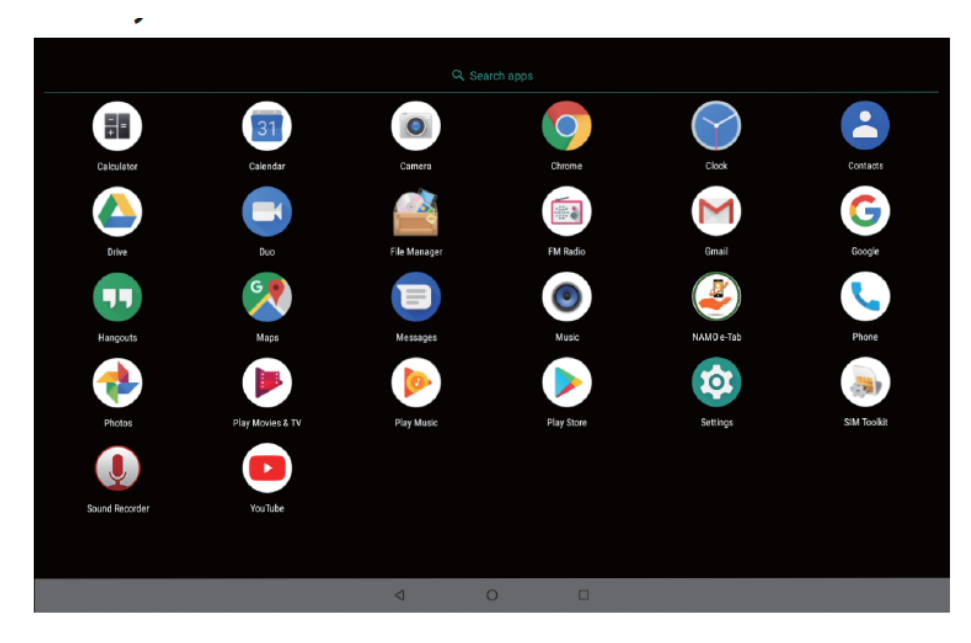

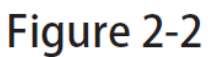

4

Use screen keyboard

When you start the program or select test edit box needing to input character or numbers ,screen keyboard will show .The following input methods are provided for the keyboard to select.

- 1. Androdid TM keyboard
- 2. Input method of a third party (user can install them by himself)
- $\sim$  4

Select the input method you need to us

According to presetting ,tablet will display Android keyboard

when you want to input characters.

- 1. Press menu key in homepage interface ,then click setting
- 2. Click language and keyboard.
- 3. All of the input methods already install on your tablet will be listed in the Text setting region.
- 4. Select the input method you want.

Use and switch input method

1. In the character input interface, click keyboard icon under the

Status bar, until popping up of editing text menue.

2.Select input method you need

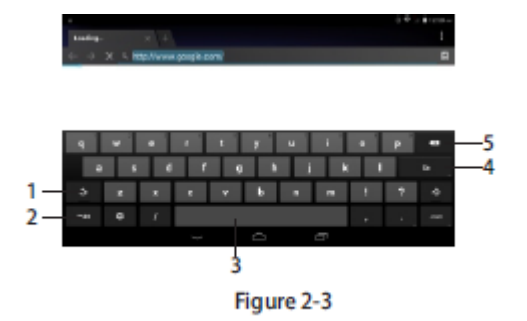

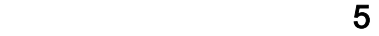

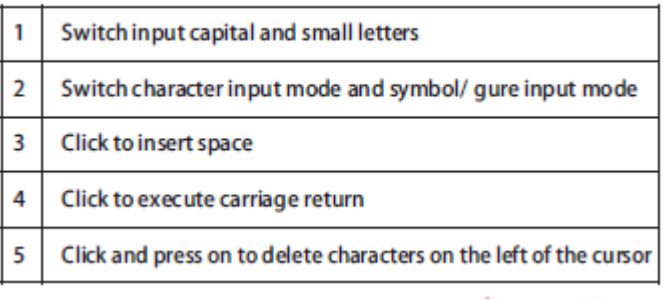

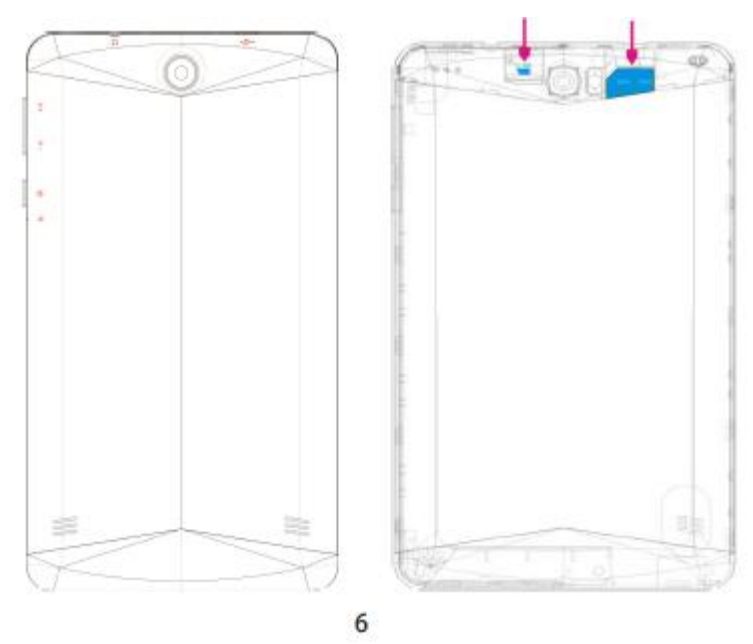

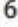

- 2. Connection Establishment
- 2.1WIFI connection

Your tablet can be connected onto WI-FI network to connect the

Operation.

1. on the homepage interface ,click and select the menu key and pop up

the menu setting;

- 2. Click and select the intenet and network setting;
- 3. Click WI-FI and open WI-FI switch
- 4. After opening WI-FI ,the searched WI-FI network can be scanned automatically

From the equipment in the windows on the right

- 5. Select the WI-FI network required to be connected, if the password is added, pop up the password input windows and input the corresponding password.
- 6. Click the connection

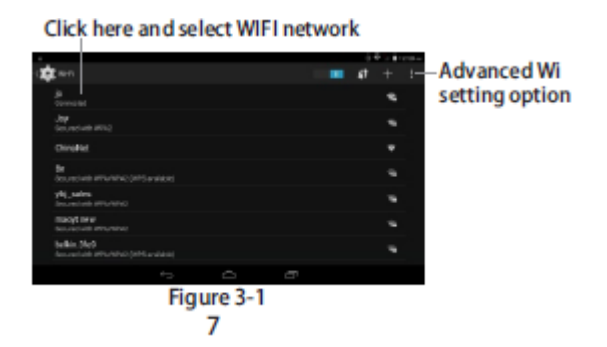

#### 2.2Bluetooth Connection

Application of Bluetooth(Fgure 3-2)

- 1. Setting procedure of entering into Bluetooth: set->Bluetooth set,Open the bluetooth equipment
- 2. Name of equipment: you can randomly change the name of Bluetooth for your tablet by pressing menu key.
- 3. Dectecability :open this function by clicking the place for name of Bluetooth ,

Which indicates that your tablet Bluetooth can be searched by other Bluetooth equipments, this default time for this opening is of 120 seconds.

- 4. Scan and look for equipment: you can detect the equipment desired to be connected by utilizing this function.
- 5. Bluetooth :after employing the scan to look for the equipment,all Bluetooth equipments searched by your tablet can display under this function

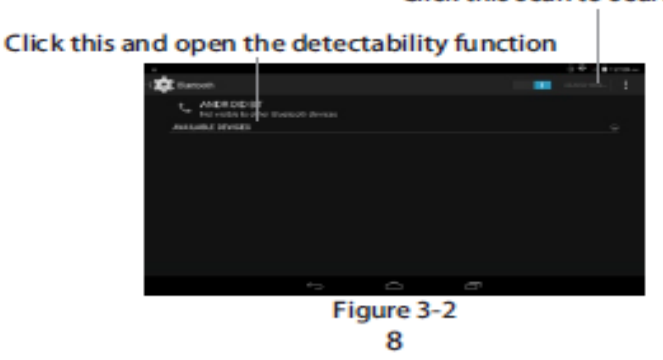

#### Click this scan to search for the

#### 2.3Call Function

- 1. Insert Sim card under power off state.
- 2. Boot up the device ,after when the mark of network provider shows in the noti cation bar ,you can dial or answer the phone. The network signal strength will display in the bottom right corner of information bar.

Refer to the information query and mobile date settings of the network provider(SIM Card), please following "setings-SIM card management" to setting up.

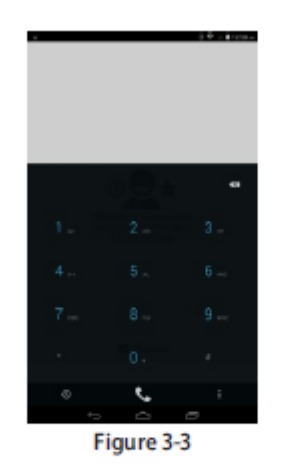

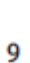

#### 2.43G 4G connection

Your tablet can be connected onto 4G network to connect the operation;

- 1. On the homepage interface , click and select the menu key and pop up the menu setting;
- 2. Click and select the system setting;
- 3. Click date usage.>open mobile data (Figure 3-4);
- 4. After opening mobile data ,you can brose web.

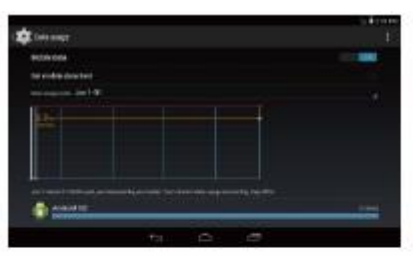

Figure 3-4

- 5. Troubleshooting
	- 1. Slow initial boot for tablet

After system upgrade of tablet ,initial boot needs installation of the pre –installed software applications, and for about 2-3 minutes.it runs faster.

2. Tablet can not be connected to WIFI

Ensure that the wireless router providing the network services works properly.

Ensure the tablet and the wireless roture are keep with certain distance ,and between which no wall or other obstacles exist.

Ensure the user name and password are correct

3. Tablet feels hot

When multiple applications are running at the same time ,or the screen is adjusted to the brightest , or it is recharging ,this situation in normal.

4.Unable to create e-mail or registration applications Ensure your network is properly connected to the internet. Ensure the e-mail is set up correctly .

Ensure your system time and local time are consistent

5.System is disordered and does not work properly

#### Installation of some third party applications may lead to

system failure, and you can press the reset button to reset the

system.

#### **FCC Statement**

1. This device complies with Part 15 of the FCC Rules. Operation is subject to the following two conditions:

(1) This device may not cause harmful interference.

(2) This device must accept any interference received, including interference that may cause undesired operation.

2. Changes or modifications not expressly approved by the party responsible for compliance could void the user's authority to operate the equipment.

 $N$ OTE:

This equipment has been tested and found to comply with the limits for a Class B digital device, pursuant to Part 15 of the FCC Rules. These limits are designed to provide reasonable protection against harmful interference in a residential installation.

This equipment generates uses and can radiate radio frequency energy and, if not installed and used in accordance with the instructions, may cause harmful interference to radio communications. However, there is no guarantee that interference will not occur in a particular installation. If this equipment does cause harmful interference to radio or television reception, which can be determined by turning the equipment off and on, the user is encouraged to try to correct the interference by one or more of the following measures:

Reorient or relocate the receiving antenna.

Increase the separation between the equipment and receiver.

Connect the equipment into an outlet on a circuit different from that to which the receiver is connected.

Consult the dealer or an experienced radio/TV technician for help.

#### **SAR Information Statement**

Your Tablet PC is a radio transmitter and receiver. It is designed and manufactured not to exceed the emission limits for exposure to radiofrequency (RF) energy set by the Federal Communications Commission of the U.S. Government. These limits are part of comprehensive guidelines and establish permitted levels of RF energy for the general population. The guidelines are based on standards that were developed by independent scientific organizations through periodic and thorough evaluation of scientific studies. The standards include a substantial safety margin designed to assure the safety of all persons, regardless of age and health. The exposure standard for wireless mobile phones employs a unit of measurement known as the Specific Absorption Rate, or SAR. The SAR limit set by the FCC is 1.6 W/kg. \* Tests for SAR are conducted with the phone transmitting at its highest certified power level in all tested frequency bands. Although the SAR is determined at the highest certified power level, the actual SAR level of the phone while operating can be well below the maximum value. This is because the phone is designed to operate at multiple power levels so as to use only the power required to reach the

network. In general, the closer you are to a wireless base station antenna, the lower the power output. Before a phone model is available for sale to the public, it must be tested and certified to the FCC that it does not exceed the limit established by the government adopted requirement for safe exposure. The tests are performed in positions and locations (e.g., at the ear and worn on the body) as required by the FCC for each model. The highest SAR value for this model phone when worn on the body, as described in this user guide, is **1.188W/Kg**(Body-worn measurements differ among phone models, depending upon available accessories and FCC requirements). While there may be differences between the SAR levels of various phones and at various positions, they all meet the government requirement for safe exposure. The FCC has granted an Equipment Authorization for this model phone with all reported SAR levels evaluated as in compliance with the FCC RF exposure guidelines. SAR information on this model phone is on file with the FCC and can be found under the Display Grant section of http://www.fcc.gov/ oet/fccid after searching on FCC ID: 2AMY3-ACERONE10T Additional information on Specific Absorption Rates (SAR) can be found on the Cellular Telecommunications Industry Asso-ciation (CTIA) web-site at http://www.wow-com.com. \* In the United States and Canada, the SAR limit for mobile phones used by the public is 1.6 watts/kg (W/kg) averaged over one gram of tissue. The standard incorporates a sub-stantial margin of safety to give additional protection for the public and to account for any variations in measurements.

#### **Body-worn Operation**

This device was tested for typical body-worn operations. To comply with RF exposure requirements, a minimum separation distance of 0mm must be maintained between the user's body and the handset, including the antenna. Third-party belt-clips, holsters, and similar accessories used by this device should not contain any metallic components. Body-worn accessories that do not meet these requirements may not comply with RF exposure requirements and should be avoided. Use only the supplied or an approved antenna.